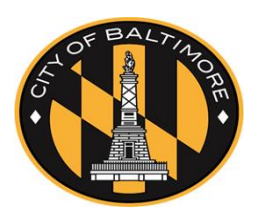

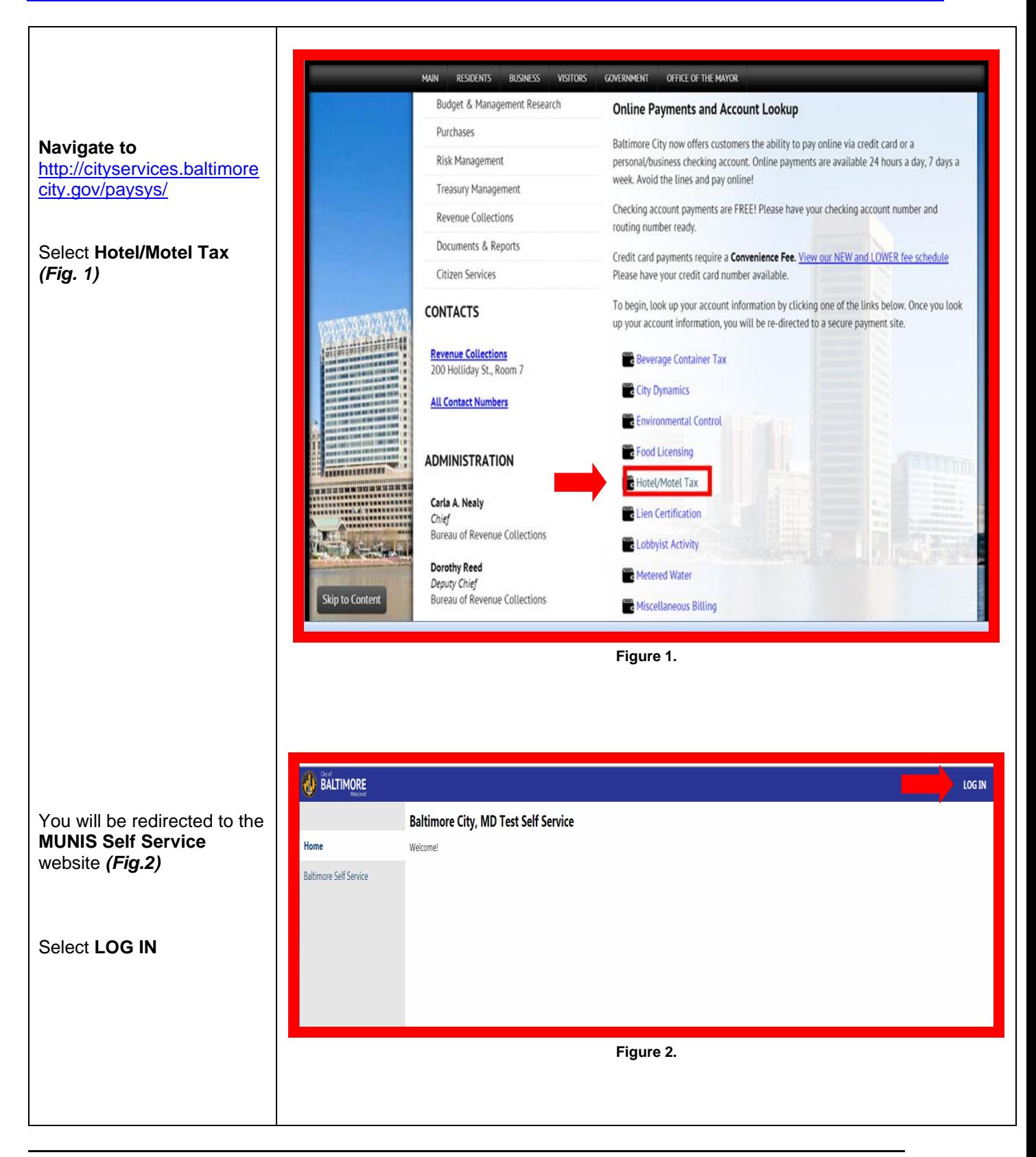

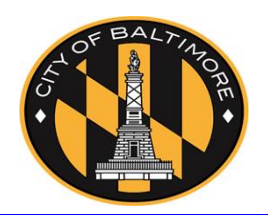

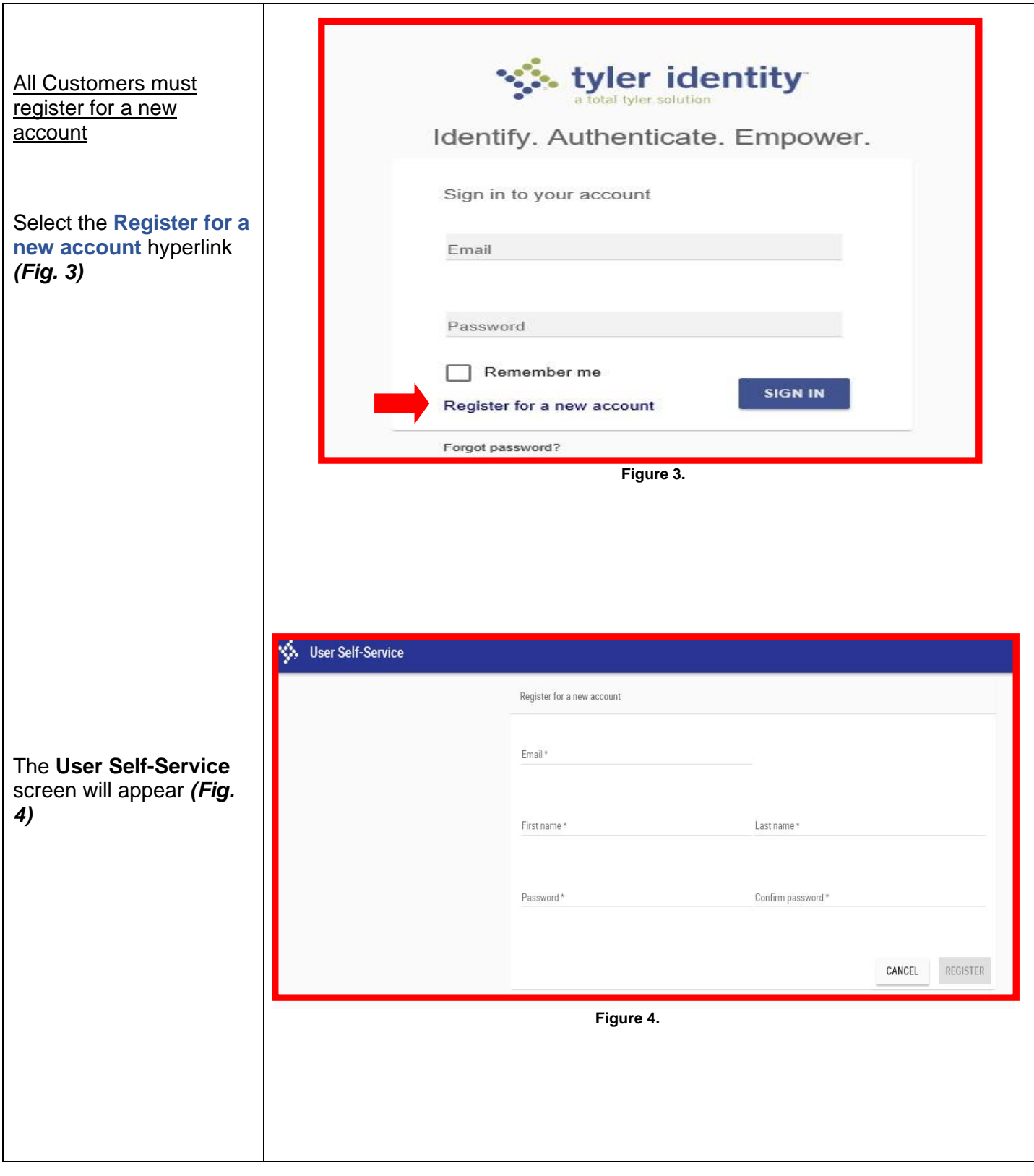

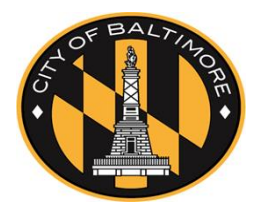

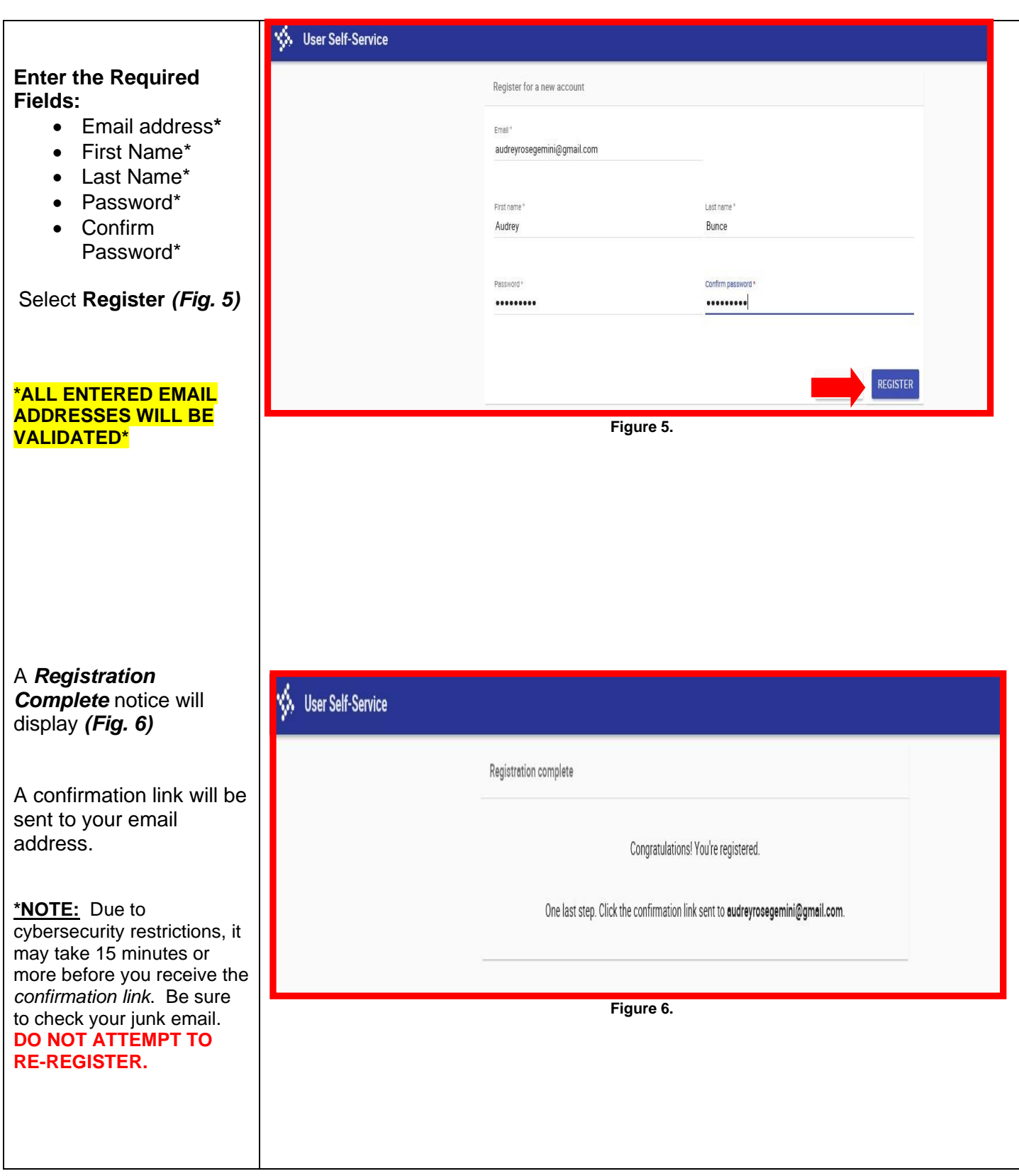

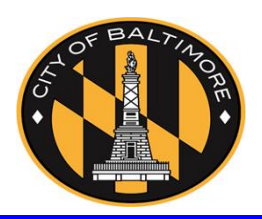

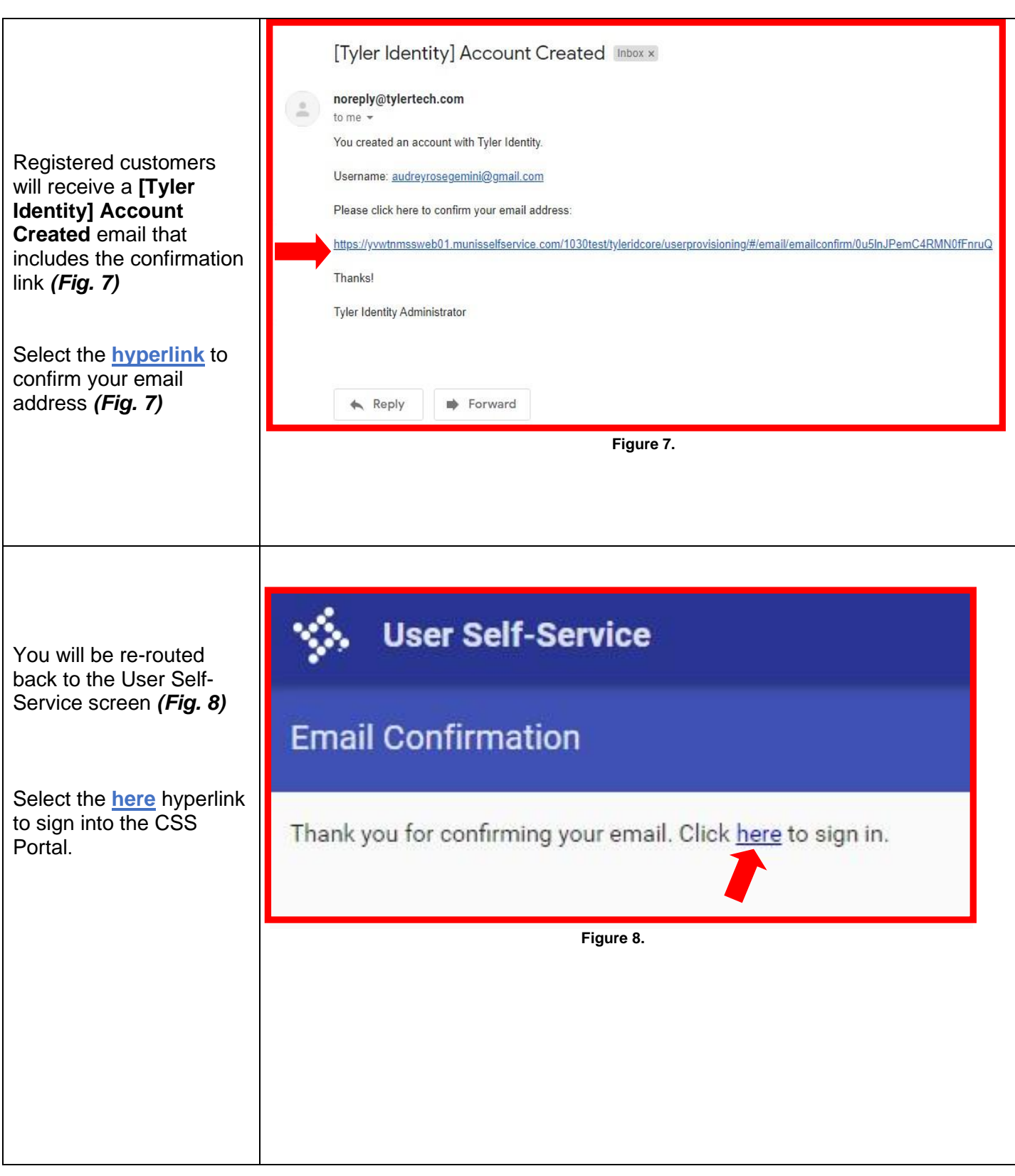

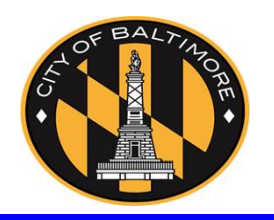

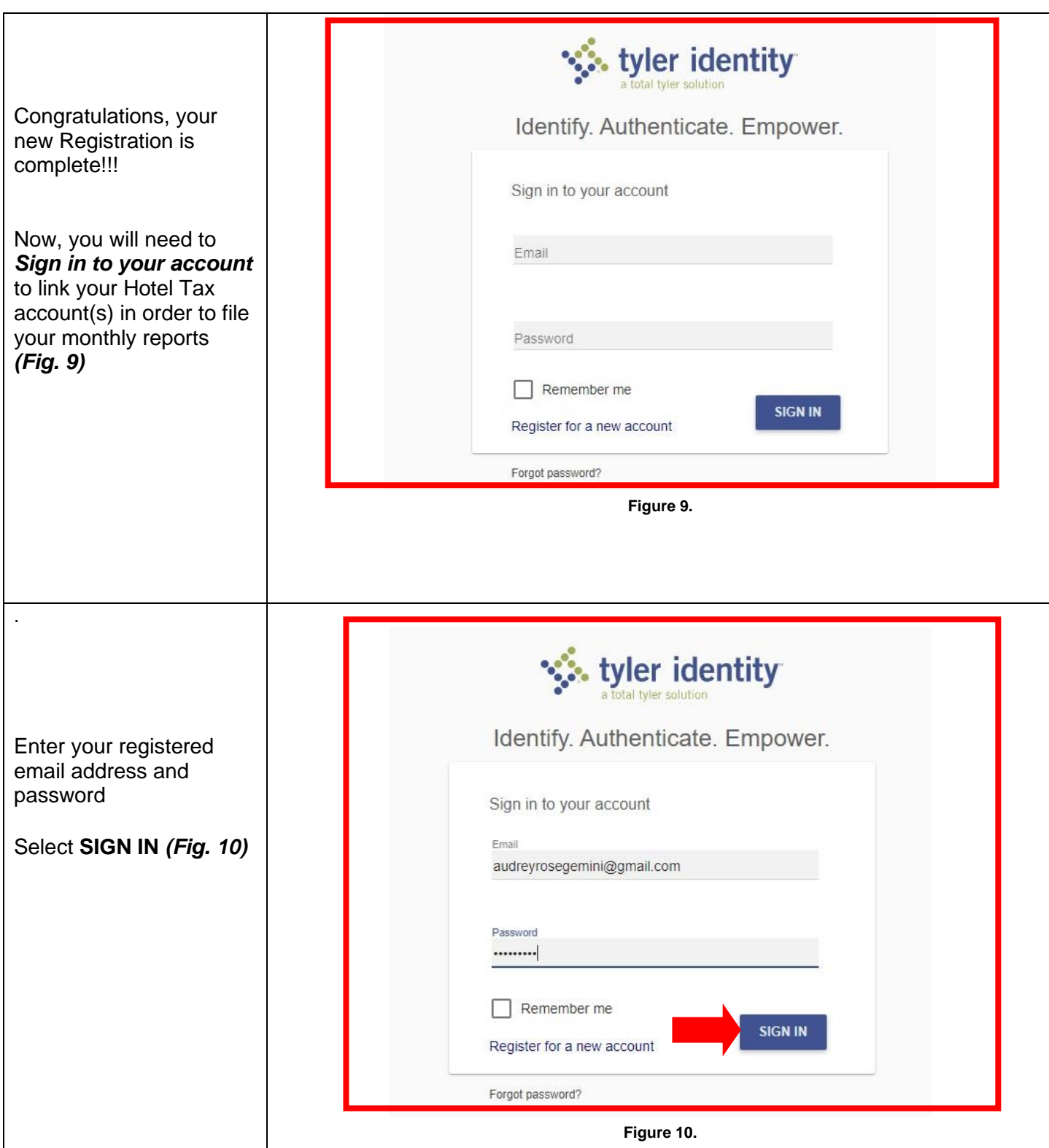

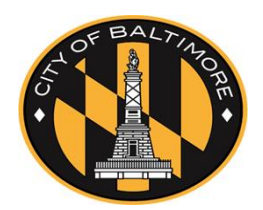

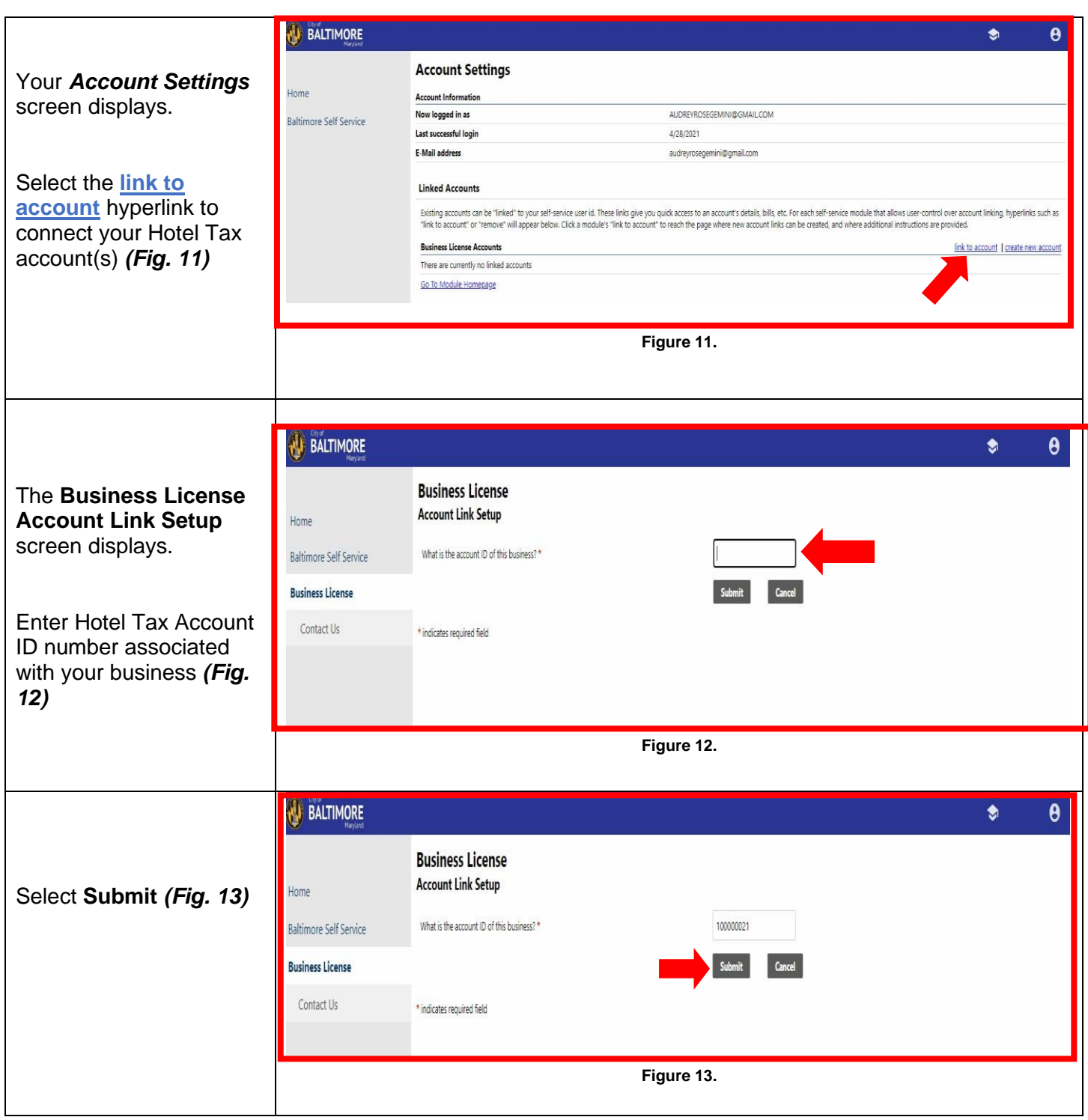

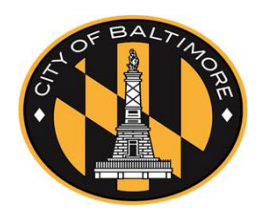

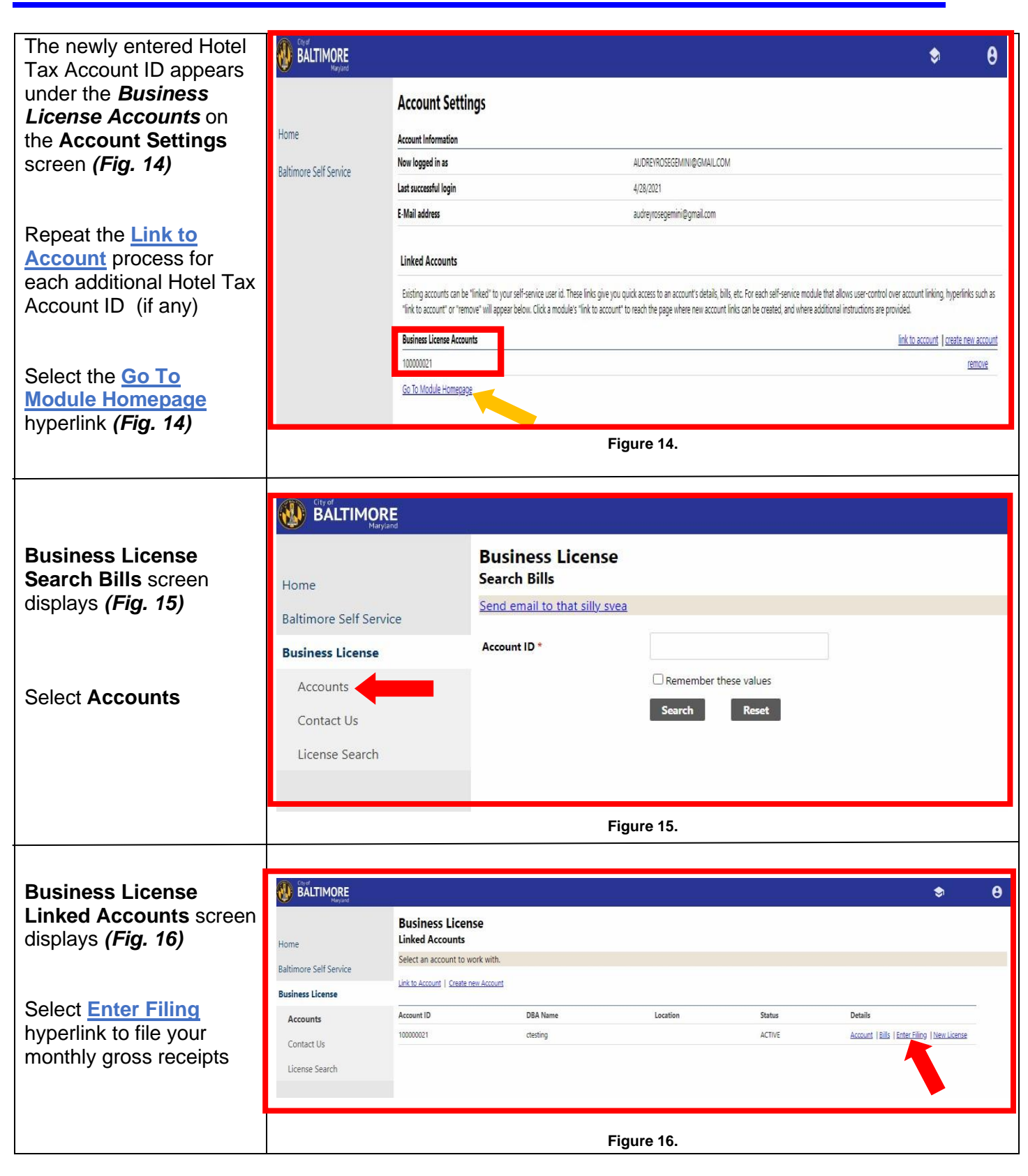

**Business License** 

screen displays (Fig.

*EX:* If you are filing

**Filing** hyperlink for *Month 3* row

*Receipts*.

*(Fig. 18)*

tax.

Tax Loyalty

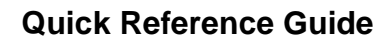

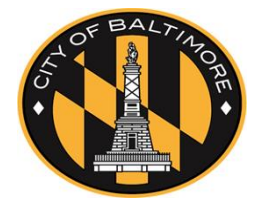

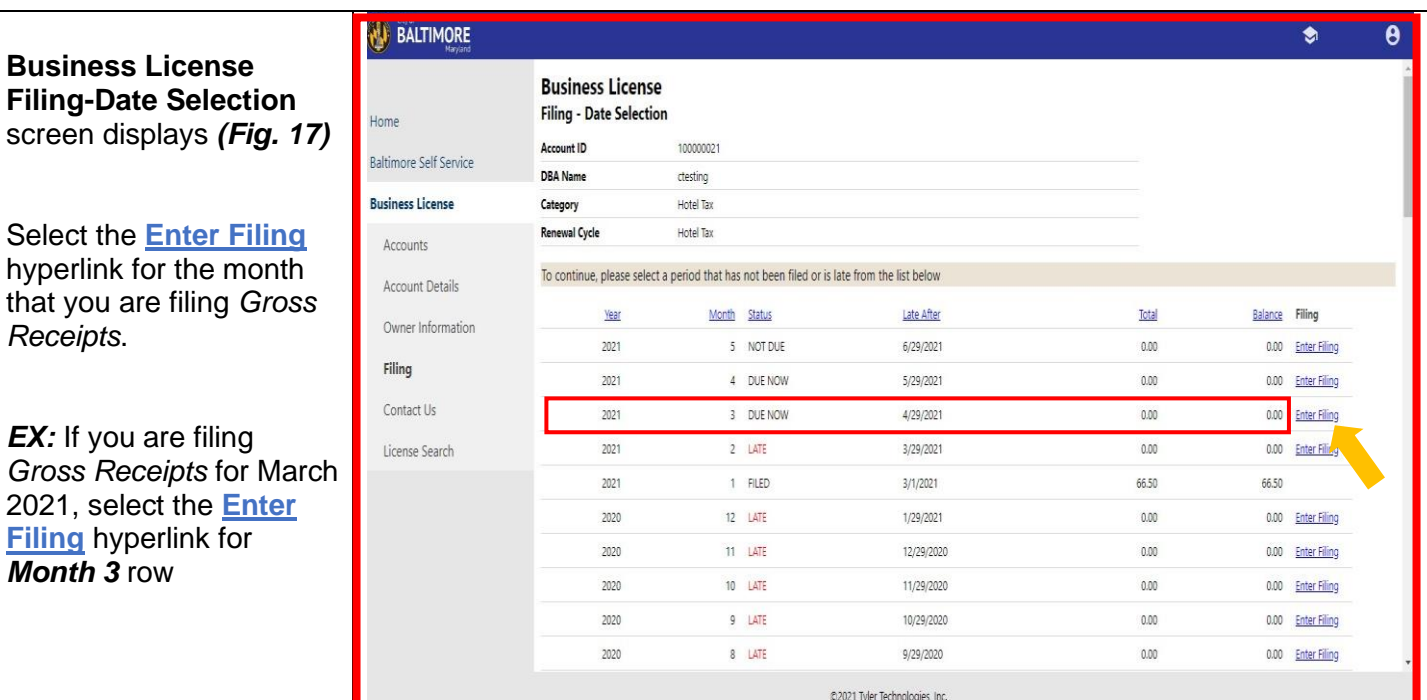

**Figure 17.**

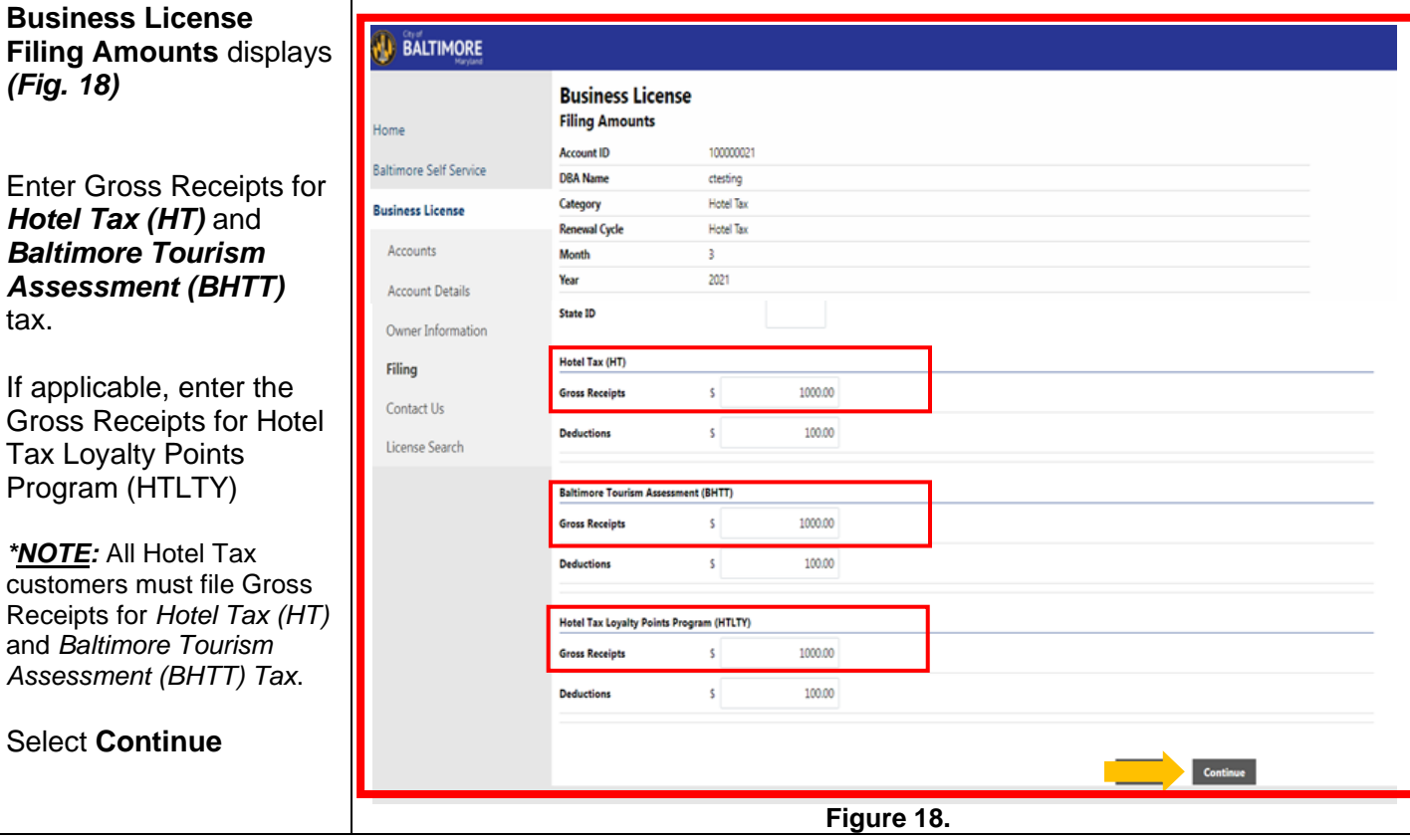

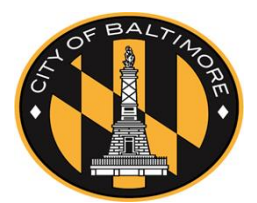

Revise this filing

1000.00

#### **BALTIMORE** The **Business License Business License Filing Amounts Filing Amounts** *(Fig.*  Home Review *19)* updates to include: **Baltimore Self Service** Please review that the information is correct before submitting. • Deductions (if **Business License** Account ID 100000021 **DBA** Name ctesting Accounts • Taxable Sales Category Hotel Tax Account Details **Calculated** Renewal Cycle Hotel Tax Month Owner Information  $\overline{3}$  $2021$ Year Filing • Interest (if any) State ID Contact Us • Net Due Hotel Tax HT Actual License Search Gross Receipts

Review all entered information. If there are any errors, select the **Revise this filing** hyperlink to correct *(Fig. 19)*.

Home

**Business Li** Accounts Account Owner In Filing Contact License<sup>5</sup>

any)

Amount

At the bottom of the **Business License Filing Amounts** screen, there is a statement regarding the 100% accuracy of the information provided *(Fig. 20)*

You must *Check the following box to signify acknowlegment\** of 100% accuracy of information submitted *(Fig. 21)*.

If there are not any changes, select **Submit Filing** to process your filing *(Fig. 21)*.

*\*Note: If the box for acknowledging 100% accuracy is not checked, your filing will not be processed.*

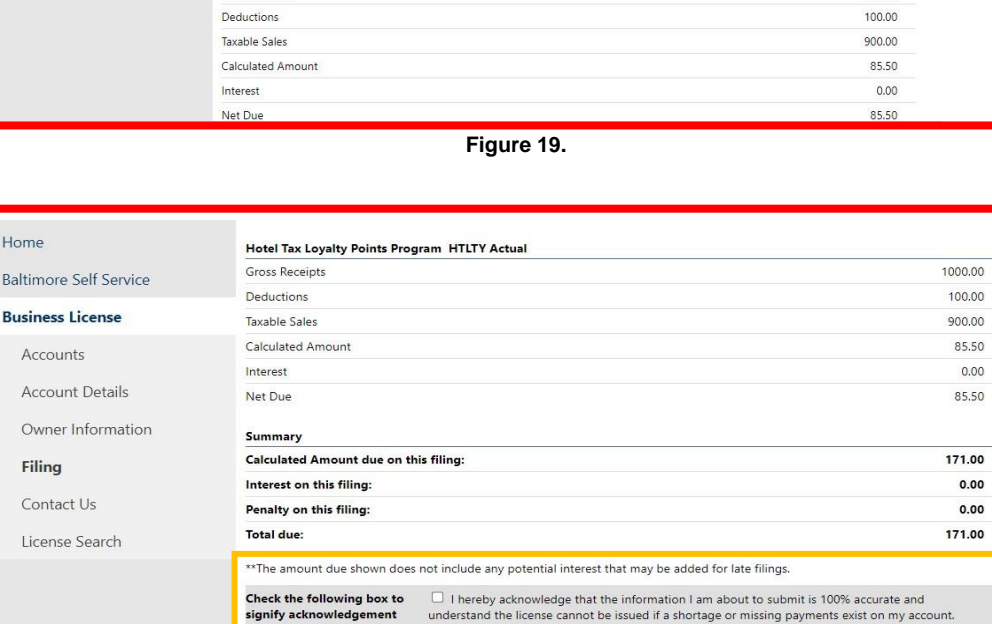

**Figure 20.**

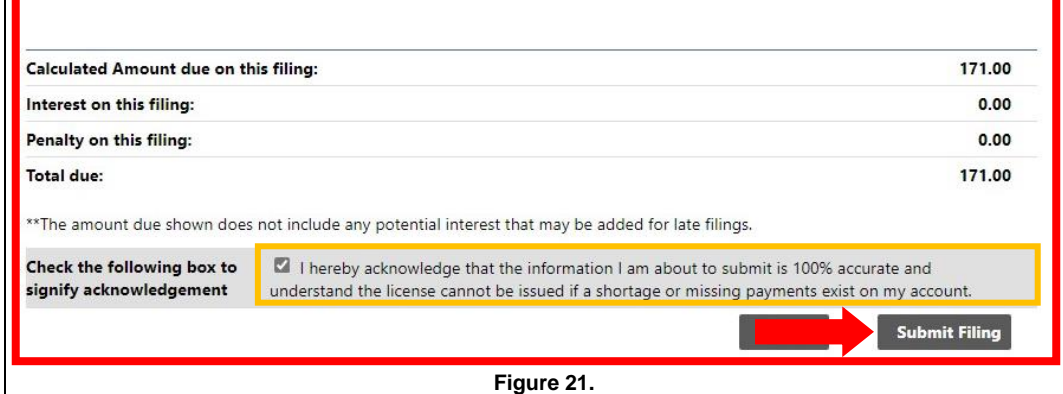

**Cancel** 

Submit Filing

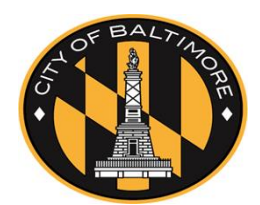

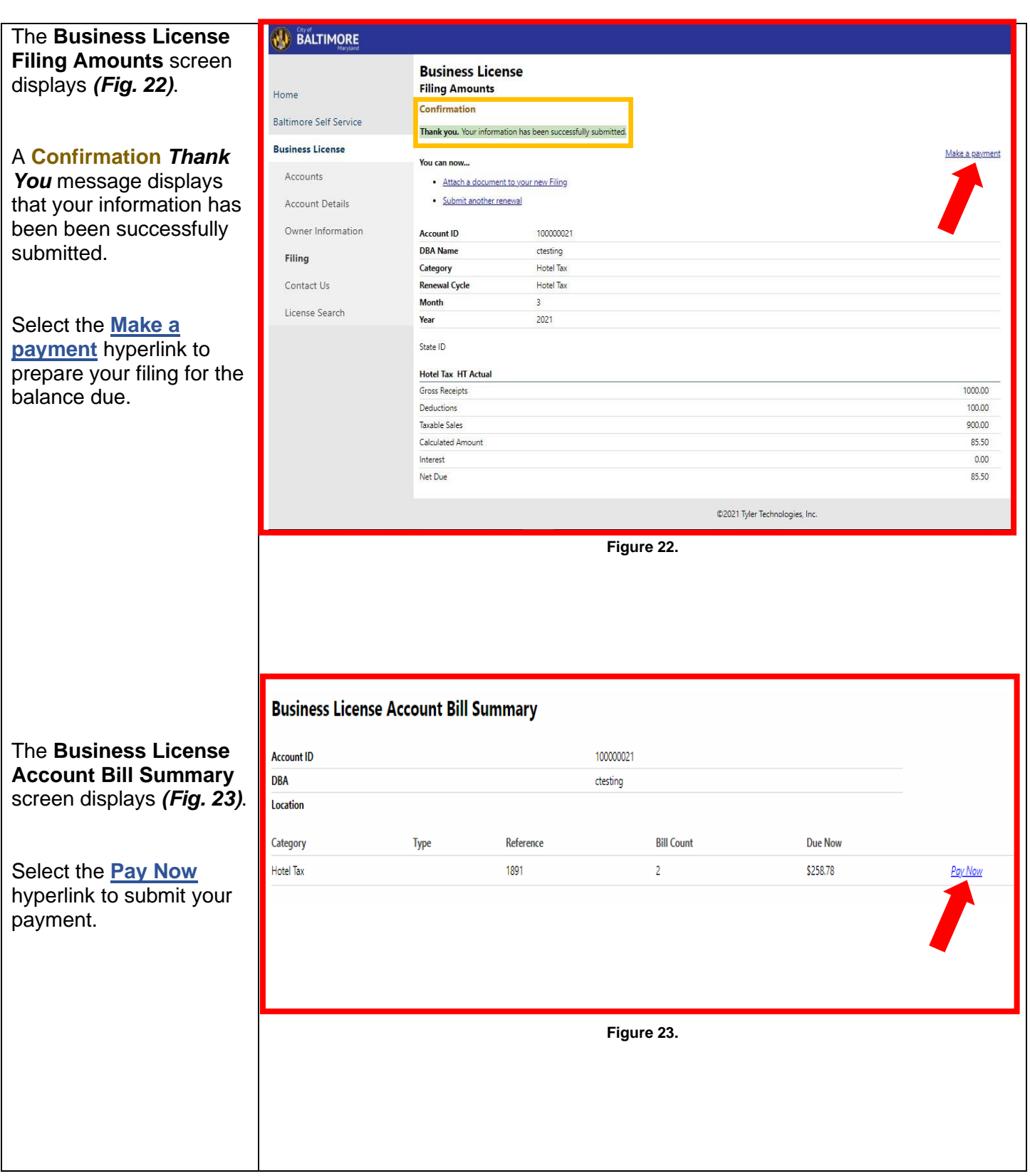

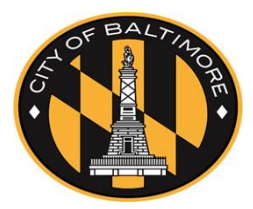

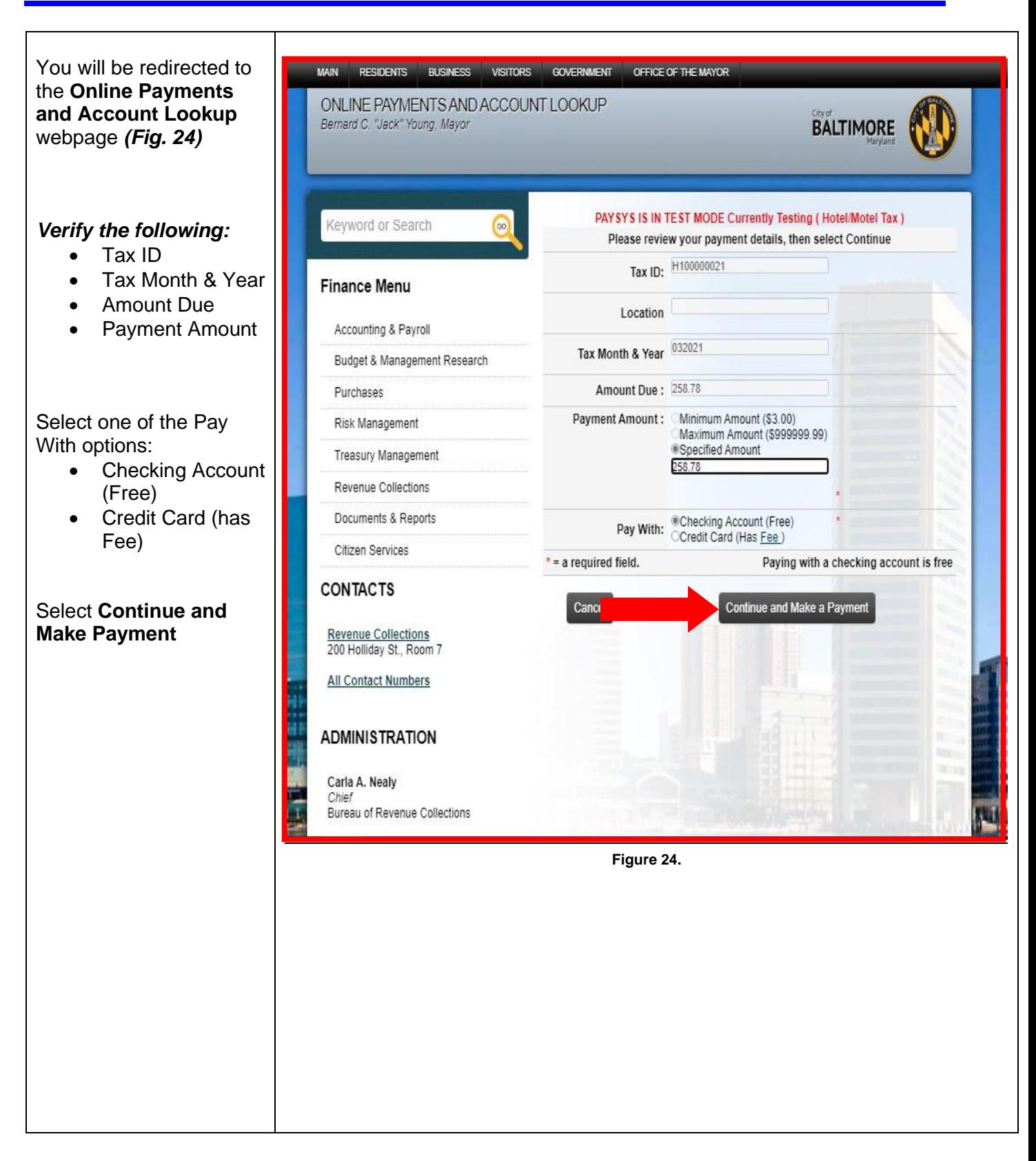

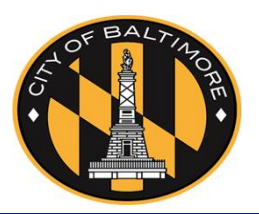

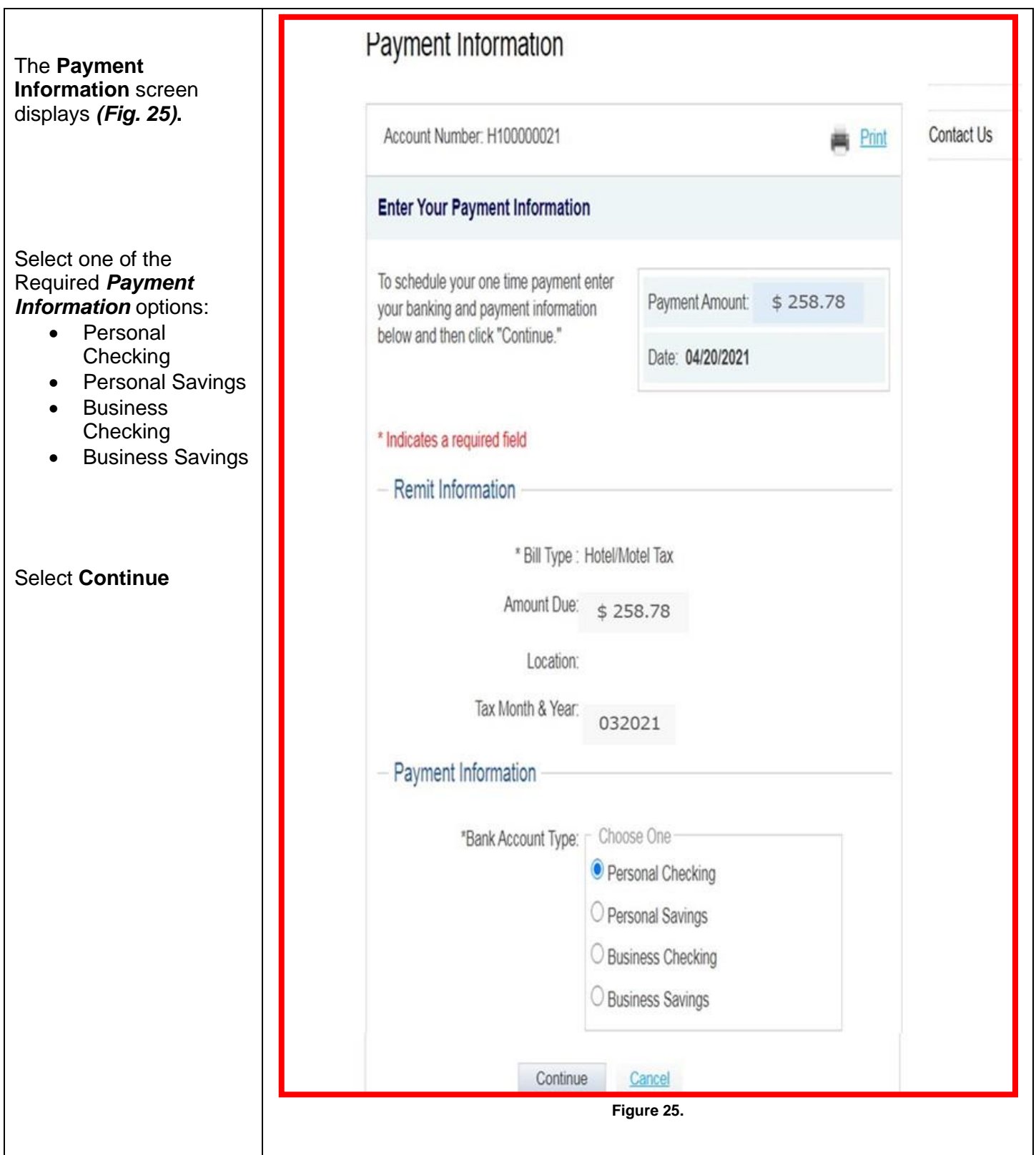

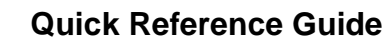

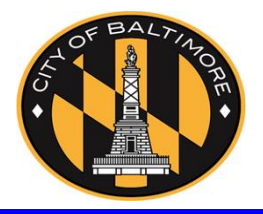

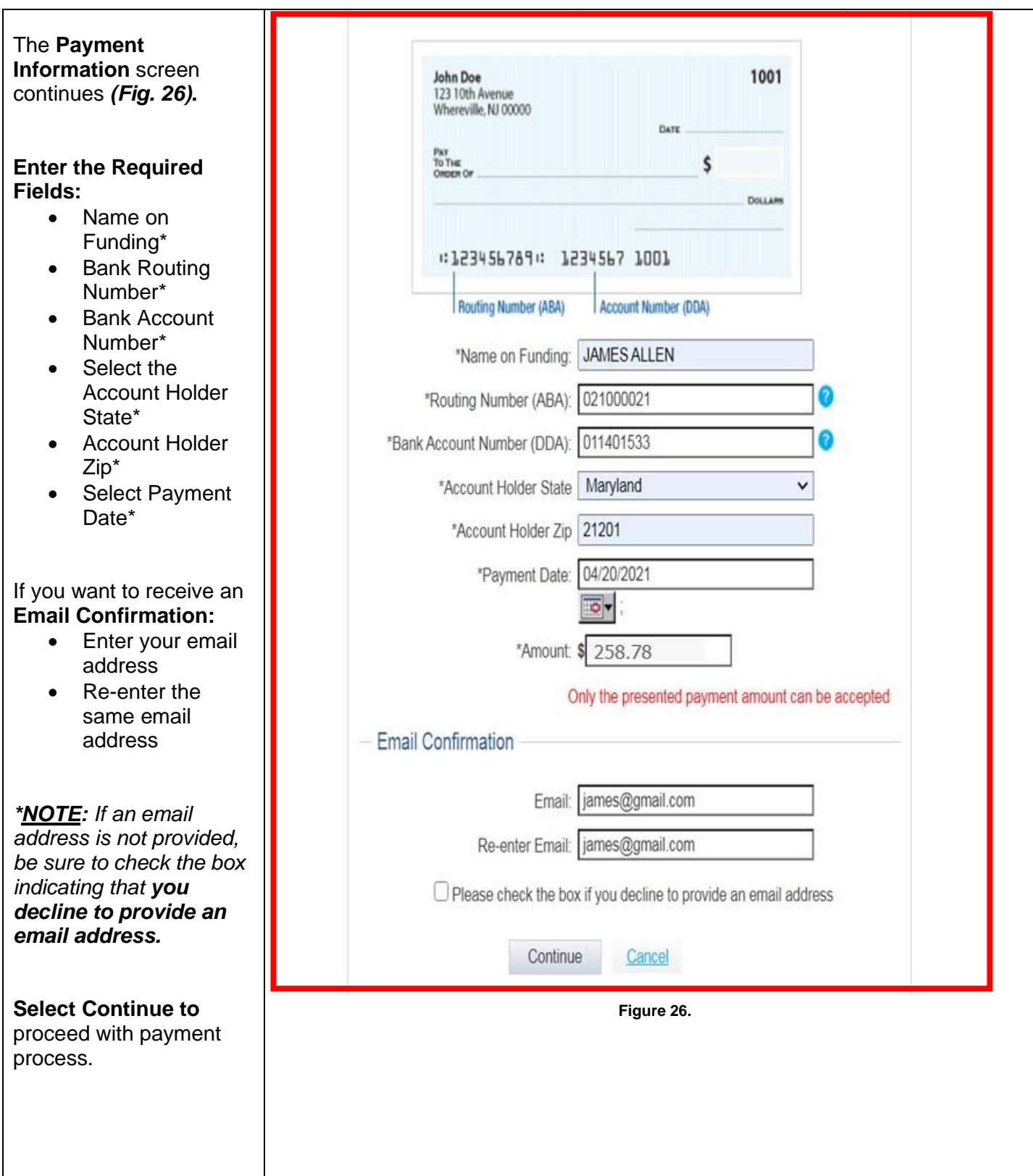

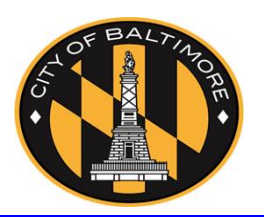

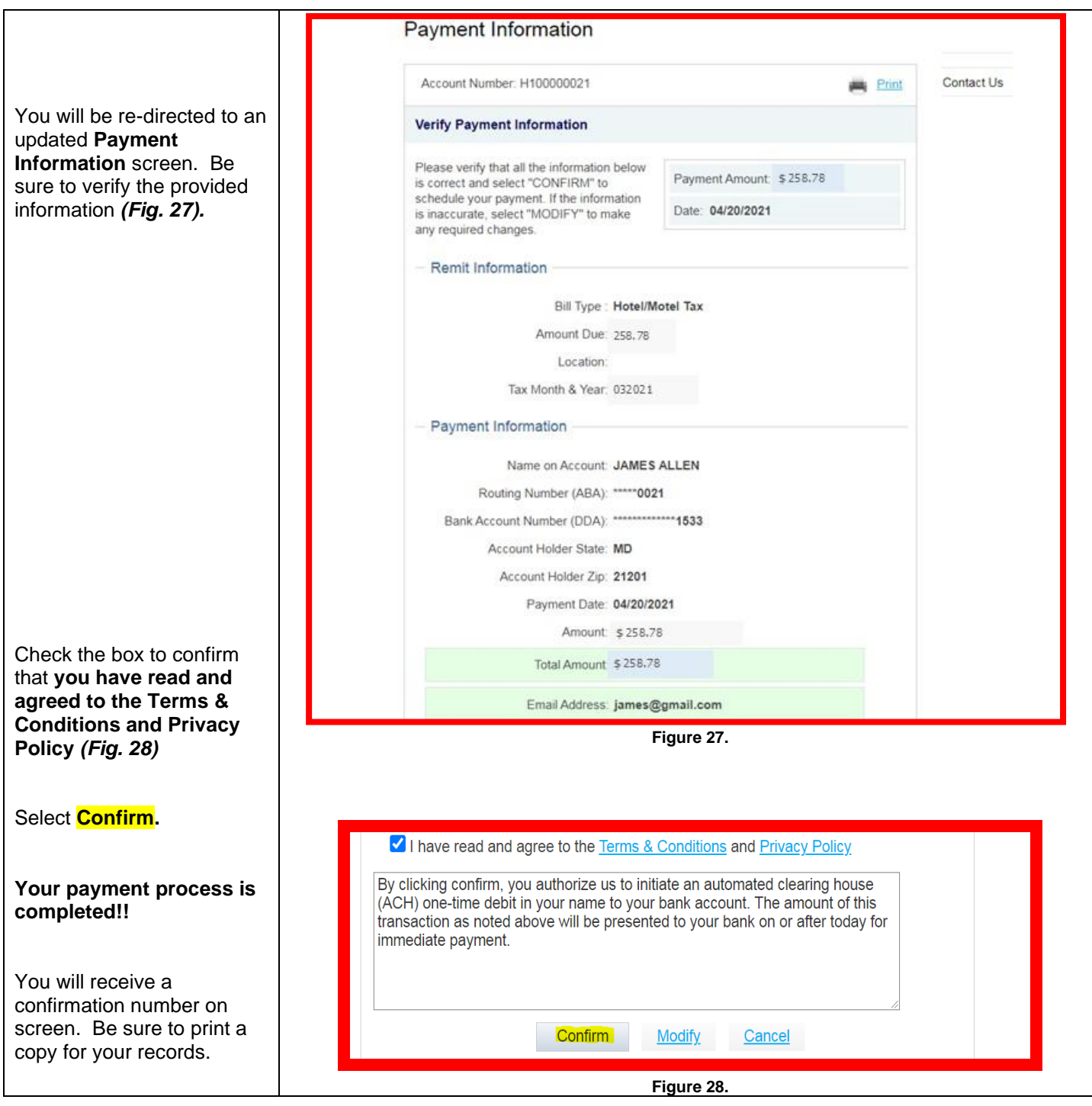